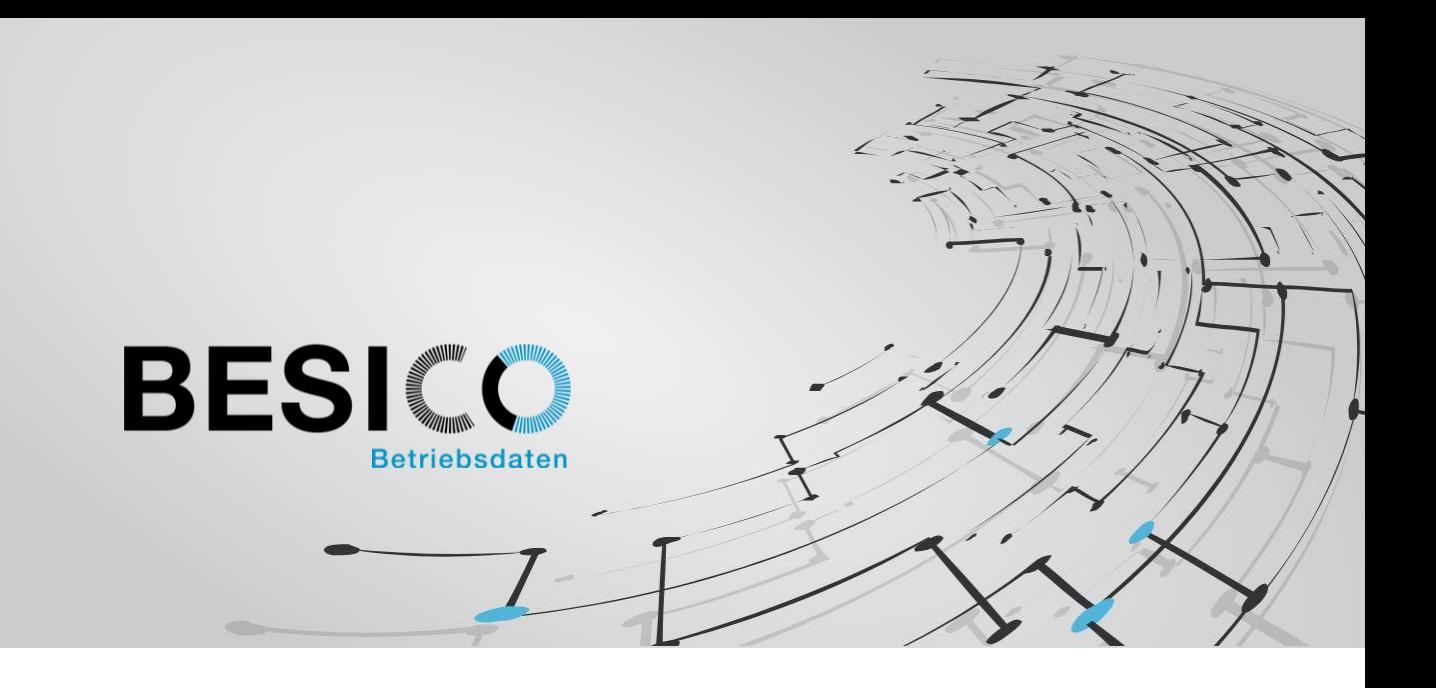

# Besicomm Mobile App – Demo «HRsuE»

Die Arbeitswelt wird immer mobiler, wann und wo gearbeitet wird verliert zunehmend an Bedeutung. Sehr oft ist man mit der Situation konfrontiert, dass der Mitarbeiter seine Arbeiten extern erledigt. Zu diesem Zweck ist es sinnvoll, wenn auch die Präsenz- und Auftragszeiten von überall eingegeben werden können.

Mit der Besicomm Mobile App können wir Ihnen eine Lösung bieten, die diesen Anforderungen gerecht wird. Basis ist die Besicomm Mobile App, in dieser können verschiedene Konfigurationen geladen werden. Dieses Konzept erlaubt es, auf einfache Weise, die Basis-lösungen mit kundenspezifischen Bedürfnissen zu erweitern.

Die Konfiguration auf dem eigenen Smartphone ist simpel und kann durch jeden Mitarbeiter selber vorgenommen werden. In den folgenden Schritten wird die Installation der Präsenzzeit Demo Applikation 'HRsuE' erläutert, damit Sie sich selber ein Bild machen können.

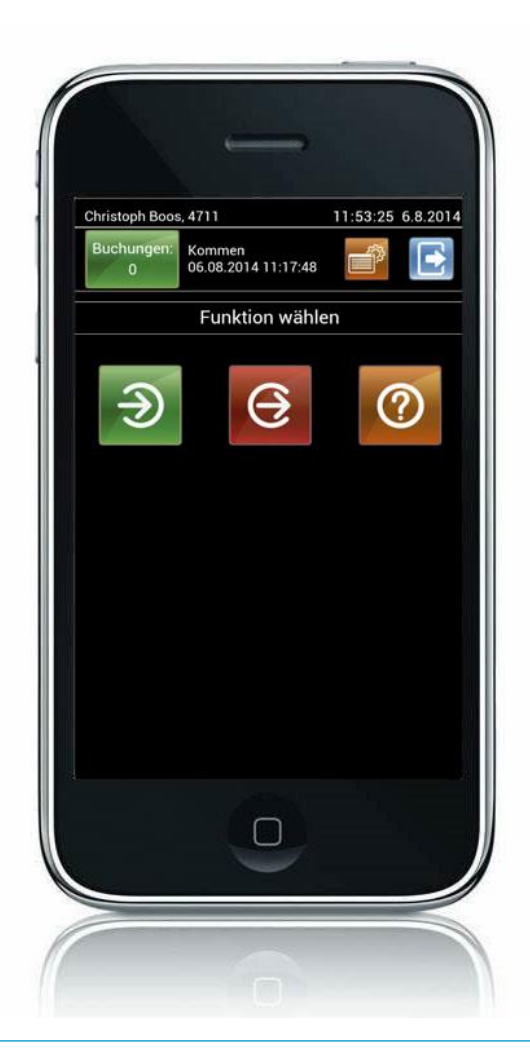

BESICO AG . Chutzenstrasse 4 . CH-3073 Gümligen T 031 822 00 00 . info@besico.ch . www.besico.ch

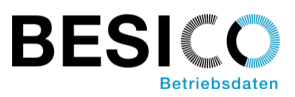

#### **Erstinstallation**

Für die Erstinstallation wird die kostenlose App aus dem Android oder iPhone Store heruntergeladen. (-> suchen nach "besico" im Store)

Beim ersten initialen Starten der App wird man nach einem Konfigurationsnamen und einem entsprechenden Passwort gefragt. Im produktiven Betrieb erhält jeder Kunde seine eigene Konfiguration. Für den Start der Demo geben Sie die folgenden Werte ein:

Konfigurationsname: HRsuE

Passwort: Test

Die Konfiguration der App wird daraufhin automatisch von unserem Konfigurationsserver bezogen. Beim nächsten Start, verbindet sich die App nun mit dem eigentlichen Webserver. Hier muss man sich mit seinem Benutzernamen und Pin-Code im System anmelden.

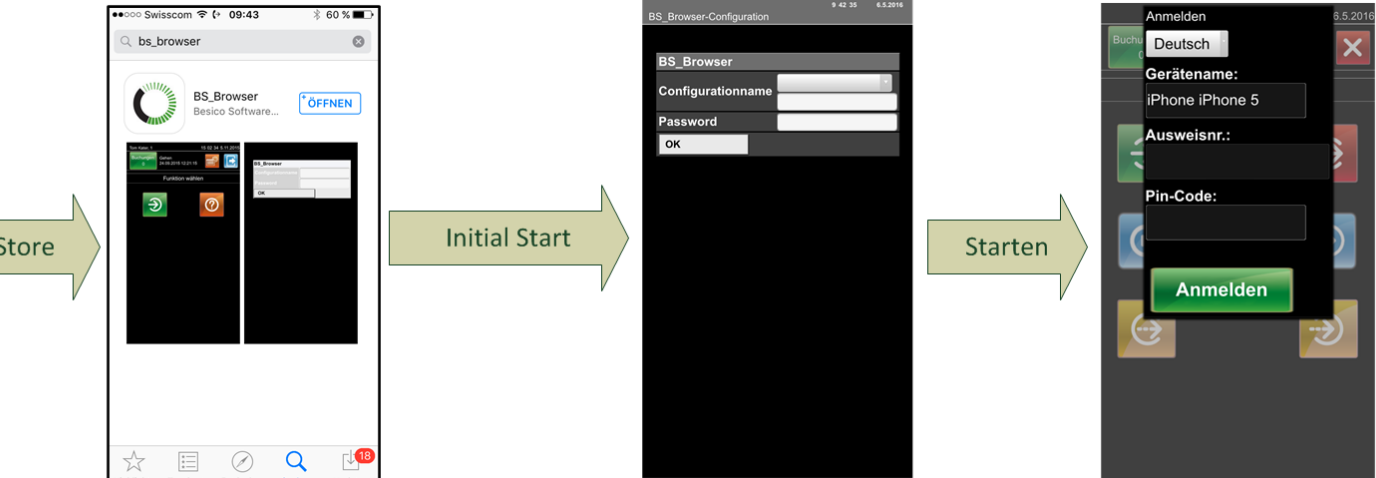

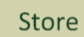

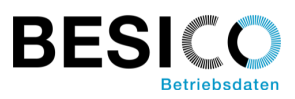

#### Manuelle Konfiguration

Die Konfiguration kann manuell angepasst werden.

Beim iPhone können Sie das Konfigurationsmenu öffnen, indem Sie mit dem Finger vom unteren Rand nach oben wischen, und dann den Reiter mit den drei Punkten anwählen.

Beim Android verwenden Sie den Zurückbutton, um das Menu zu öffnen. Wurde ein Passwort hinterlegt, muss dieses dann eingegeben werden, bevor man in die Konfiguration gelangt. Das Passwort für die Demo App lautet "Test".

In der Konfiguration kann der Cache oder die gesamte Konfiguration zurückgesetzt werden.

Die Option 'Clear config' bewirkt, dass man am Konfigurationsserver die Konfiguration neu laden muss.

Die Option 'Clear cache' löscht den Browser-Cache, also Inhalte die nachgeladen werden (Bilder, css-Dateien).

Die Option 'Clear local storage' löscht Offline Buchungen, Anmelde-Daten und Offline-HTML Seiten.

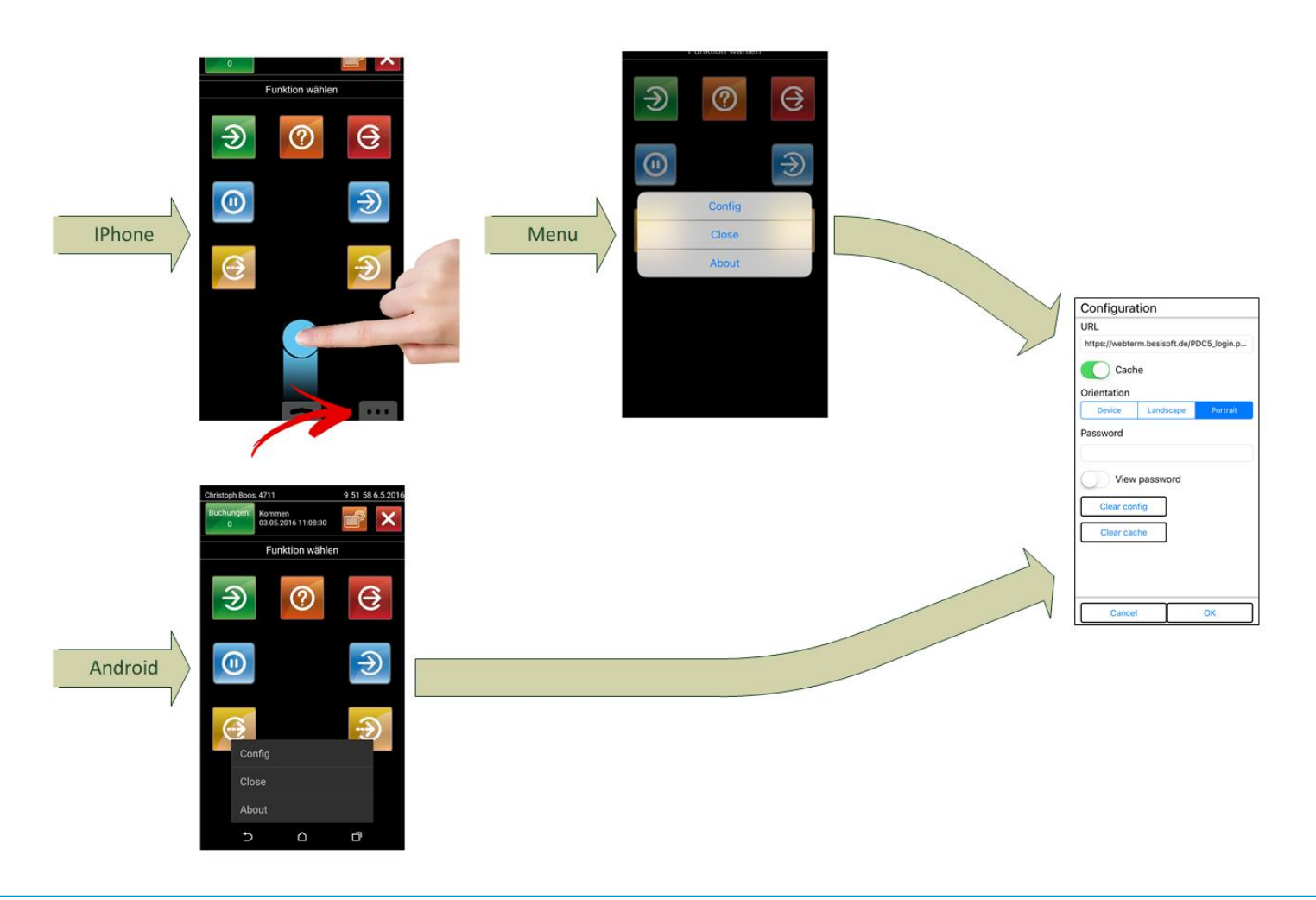

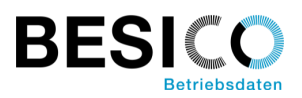

### Login in der Demo App

Für die Demo App sind die Ausweise 1011 – 1020 definiert. Der Pin-Code ist 1234.

Geben Sie für die Ausweisnummer z.B. 1012 ein, Pin-Code 1234 und drücken dann auf den Button Anmelden. Wenn das Login erfolgreich war können Sie mit dem Erfassen Ihrer Arbeitszeit beginnen.

Der Login ist nur bei der ersten Anmeldung erforderlich, danach wird dieser gespeichert.

Der Gerätename wird automatisch aus dem Gerät gelesen und kann mit einer sinnvollen Bezeichnung überschrieben werden.

Die Anmeldung wird gespeichert, solange die Applikation oder der lokale Speicher nicht gelöscht werden. Möglich ist das Abmelden des Benutzers auch über die Geräteverwaltung.

Für unpersönliche Geräte, empfiehlt sich die Konfiguration 'HRmuE', in dieser wird bei jeder Benutzung die Identifikation abgefragt.

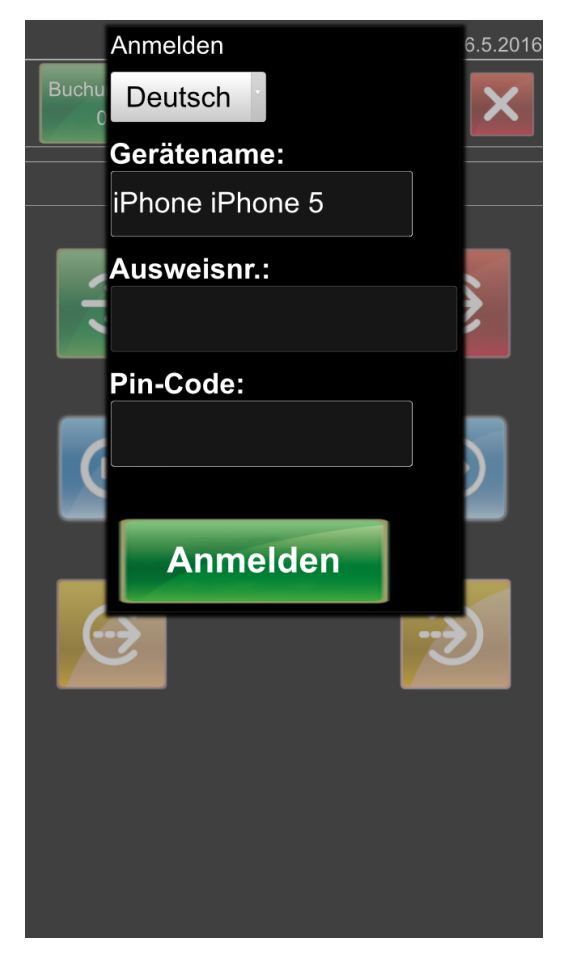

Der Gerätenamen dient zur Identifikation des Geräts, dies ist hilfreich, wenn man auf mehreren Geräten gleichzeitig angemeldet ist.

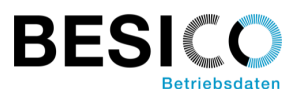

#### Funktionen

Der Bildschirm der Mobile App ist in drei Bereiche eingeteilt:

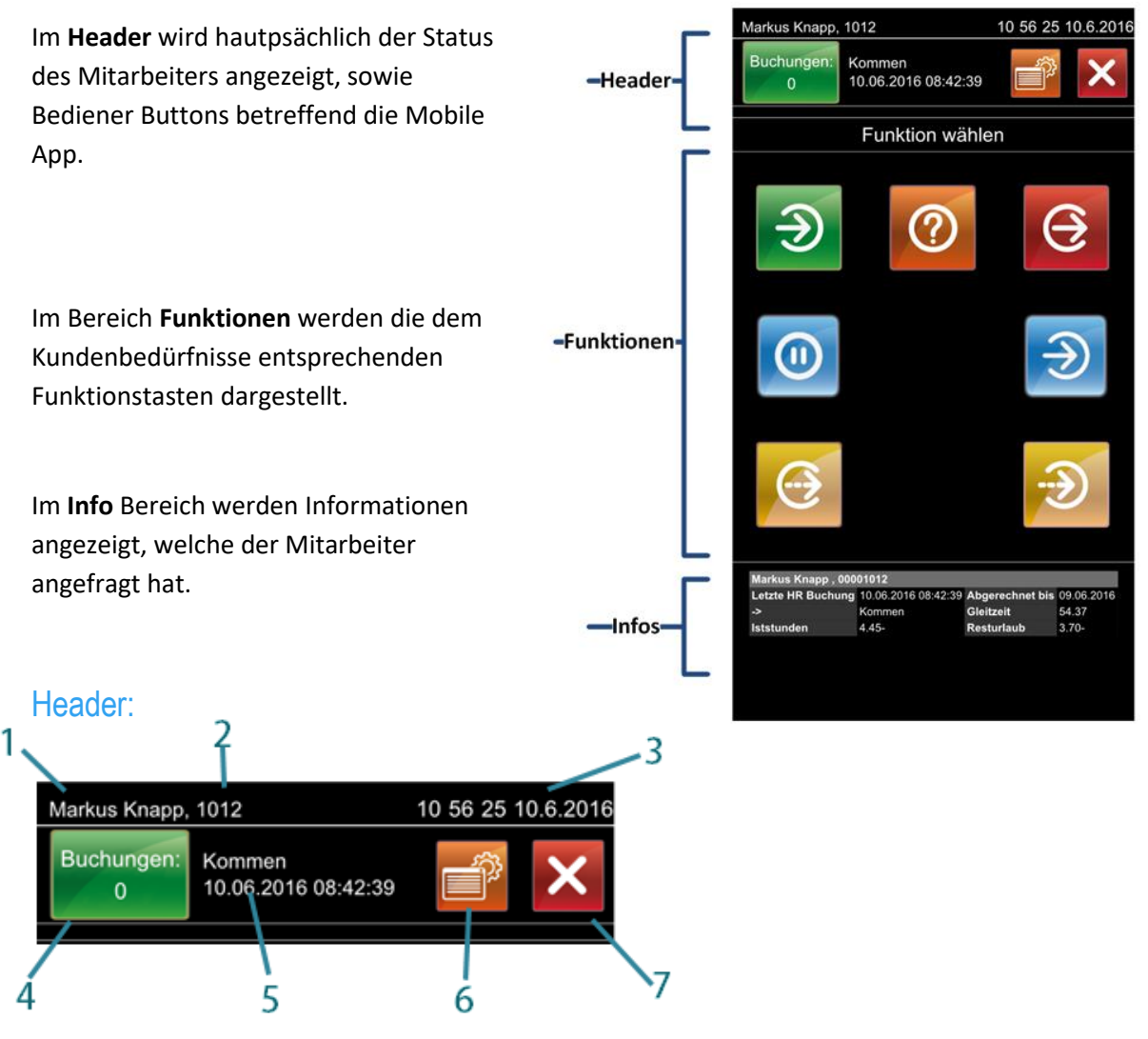

- 1. Name des angemeldeten Mitarbeiters
- 2. Ausweis Nummer
- 3. Zeit auf dem Server. Zeitzonen werden in die Berechnung der Zeit mit einbezogen
- 4. Online Status. Grün ist online, Rot ist offline. Im Offline Modus wird die Anzahl der Buchungen hochgezählt. Sobald wieder eine Verbindung vorhanden ist, werden die Buchungen an den Server gesendet. Durch Drücken auf den Button kann das Hochladen auch forciert werden
- 5. Letzte Buchung des Mitarbeiters
- 6. Im Info Feld werden alle Geräte an denen der Mitarbeiter angemeldet ist mit zusätzlichen Informationen angezeigt.
- 7. Verlassen der Applikation. Der Mitarbeiter bleibt auch nach dem Verlassen immer noch angemeldet.

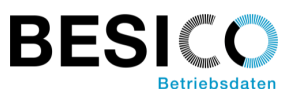

#### Hauptfunktionen:

Die Haupt-Funktionen können individuell an die Bedürfnisse des Kunden angepasst werden. Auch die Anzahl darzustellender Funktionen lässt sich anpassen.

Im Folgenden eine kurze Beschreibung der Demo Applikation:

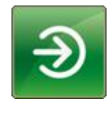

Kommen, Beginn der Arbeitszeit

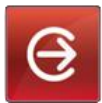

Gehen, Ende der Arbeitszeit

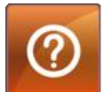

Saldenanzeige, wird im Bereich Infos eingeblendet. Welche Salden angezeigt werden, kann für die Firma individuell konfiguriert werden.

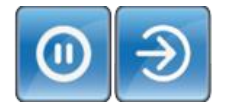

Pausen Begin, Pausen Ende

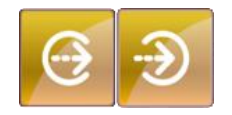

Dienstgang Begin, Dienstgang Ende (z. B. Arztbesuch, Schulung ….)

#### **Info Anzeige:**

Im Bereich Info werden Informationen angezeigt, welche durch eine Funktion angefordert wurden. Es können mehrere verschiedene Informationen gleichzeitig dargestellt werden.

Mit dem Saldo Button <sup>1</sup> werden die Saldeninformationen von SAP dargestellt. Ein Klick auf die Anzeige schliesst diese wieder.

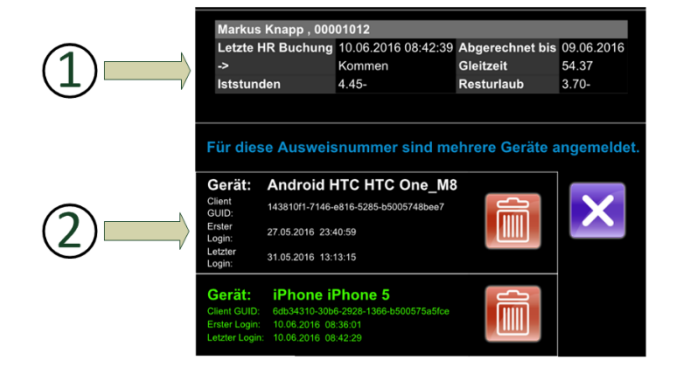

Mit dem Button Werden sämtliche Geräte aufgelistet, mit welchen der Mitarbeiter sich angemeldet hat. Zusätzlich erscheint die Information, wann die erste Anmeldung mit diesem Gerät gemacht wurde und wann zum letzten Mal dieses Gerät verbunden war.

Mit dem Button **kann man sich auf dem selektierten Gerät abmelden.** 

Der Button  $\mathsf{X}$  schliesst diese Anzeige wieder.

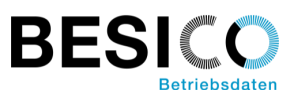

## Die 'HRsuE' Kurzbeschreibung

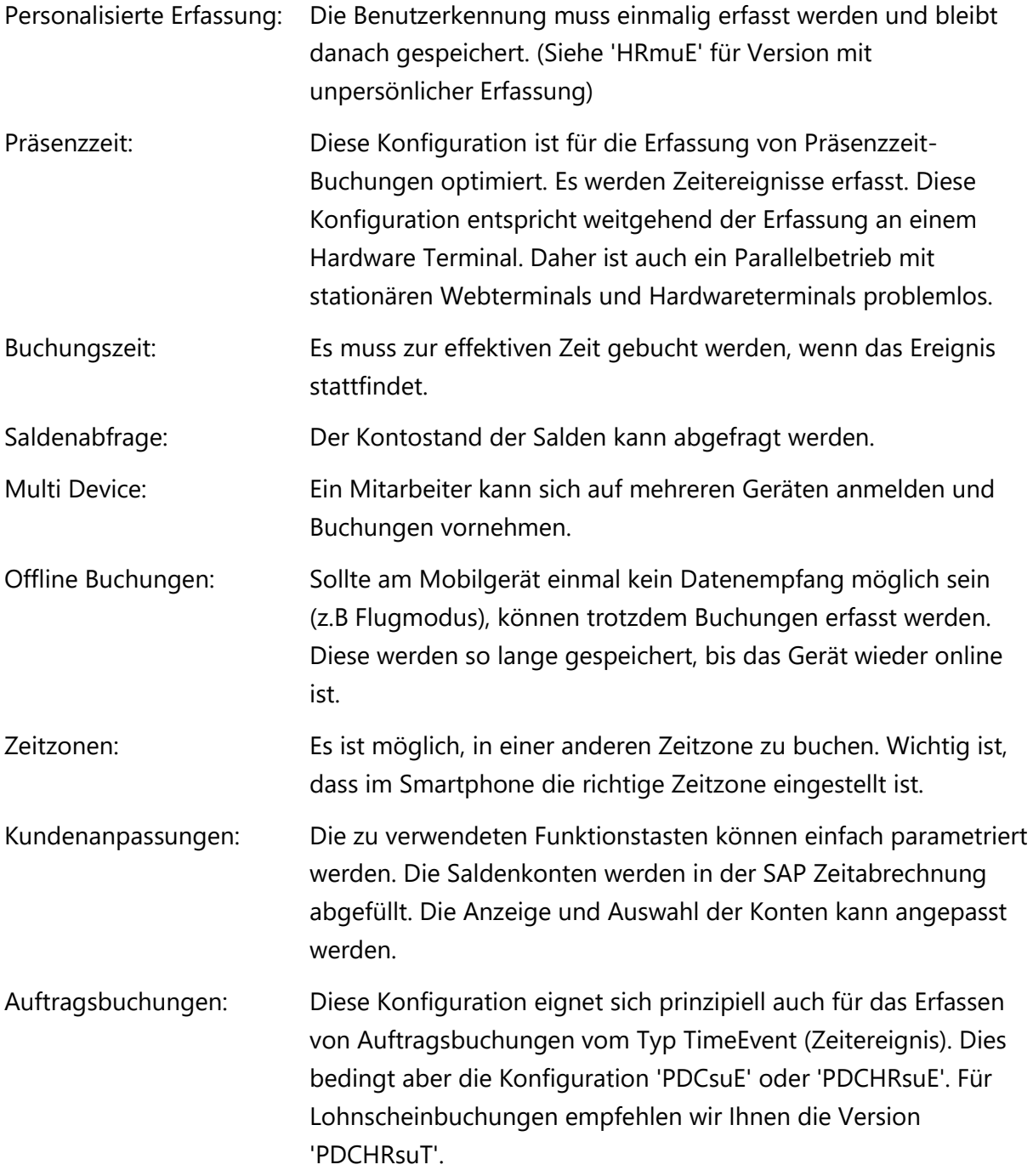